# **Paramètres de l'imprimante**

Cette rubrique aborde notamment les aspects suivants :

- « Accès à la page de démarrage », page 1-14
- « Accès à Economie d'énergie », page 1-15
- « Système de sécuritédes fichiers », page 1-16
- « Sélection des paramètres de bacs », page 1-17
- « Réglage de la luminosité du panneau avant », page 1-20
- « Réglage du contraste du panneau avant », page 1-20
- « Changement de la langue de l'imprimante », page 1-20

### **Accès à la page de démarrage**

L'imprimante produit automatiquement une « page de démarrage » chaque fois qu'elle est mise sous tension ou réinitialisée. Vous pouvez désactiver l'impression automatique de la « page de démarrage » et l'imprimer ultérieurement à partir du menu Pages d'informations.

Pour activer/désactiver la « page de démarrage », utilisez :

- Le panneau avant de l'imprimante
- Avec CentreWare IS

#### **Utilisation du panneau avant de l'imprimante**

Pour activer/désactiver la page de démarrage :

- **1.** Sélectionnez **Installation de l'imprimante** et appuyez sur le bouton **OK**.
- **2.** Sélectionnez **Contrôles de l'imprimante** et appuyez sur le bouton **OK**.

La **page de démarrage** est mise en surbrillance. La valeur est indiquée en fin de ligne (**Activé** ou **Désactivé**).

**3.** Appuyez sur le bouton **OK** pour enregistrer la valeur.

#### **Utilisation de CentreWare IS**

Pour activer/désactiver l'impression automatique de la « page de démarrage » :

- **1.** Lancez votre navigateur Web.
- **2.** Entrez l'adresse IP de l'imprimante dans le champ **Adresse** du navigateur  $(http://xxx.xxx.xxx.xxx.xxx).$
- **3.** Sélectionnez **Propriétés.**
- **4.** Sélectionnez le dossier **Général** dans la barre latérale gauche.
- **5.** Sélectionnez **Valeurs par défaut de l'imprimante**.
- **6.** Sélectionnez **Désactivé** ou **Activé** dans la liste déroulante **Page de démarrage de l'imprimante** pour changer la valeur.
- **7.** Cliquez sur **Enregistrer les modifications** en bas de la page.

### **Impression de la page de démarrage**

Pour imprimer la « page de démarrage » :

- **1.** Sélectionnez **Information** et appuyez sur le bouton **OK**.
- **2.** Sélectionnez **Pages d'informations** et appuyez sur le bouton **OK**.
- **3.** Sélectionnez **Page de démarrage** et appuyez sur le bouton **OK** pour lancer l'impression.

# **Accès à Economie d'énergie**

Pour économiser l'énergie, l'imprimante passe en mode Economie d'énergie, faible consommation de courant, au terme d'une période d'inactivité prédéfinie. Dans ce mode, la plupart des systèmes électriques de l'imprimante sont arrêtés. Lorsqu'un travail d'impression est envoyé à l'imprimante, celle-ci passe en mode de chauffe. Vous pouvez également activer le mode de chauffe de l'imprimante en appuyant sur le bouton **OK** du panneau avant.

Si vous estimez que l'imprimante passe trop souvent en mode d'économie d'énergie et que vous ne souhaitez pas attendre la chauffe de l'imprimante, augmentez le délai d'attente du passage en mode d'économie d'énergie. Pour changer la valeur de ce délai, procédez comme suit :

- **1.** Sur le panneau avant de l'imprimante, sélectionnez **Installation de l'imprimante** et appuyez sur la touche **OK.**
- **2.** Sélectionnez **Contrôles de l'imprimante** et appuyez sur la touche **OK.**
- **3.** Sélectionnez **Délai d'économie d'énergie** et appuyez sur la touche **OK.**
- **4.** Appuyez sur la touche **Flèche bas** ou **Flèche haut** pour sélectionner une valeur de délai d'économie d'énergie. Sélectionnez une valeur plus élevée si vous souhaitez allonger la période au terme de laquelle l'imprimante passe en mode d'économie d'énergie.
- **5.** Appuyez sur la touche **OK.**

## **Interdiction d'accès aux paramètres du panneau avant**

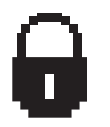

Pour interdire l'accès aux paramètres du panneau avant, vous pouvez verrouiller ces derniers depuis CentreWare IS. Une icône de verrouillage apparaît en regard des éléments du panneau avant inaccessibles par les utilisateurs.

### **Utilisation de CentreWare IS**

Pour définir les préférences des menus du panneau avant :

- **1.** Lancez votre navigateur Web.
- **2.** Entrez l'adresse IP de l'imprimante dans le champ **Adresse** du navigateur (http://xxx.xxx.xxx.xxx).
- **3.** Sélectionnez **Propriétés.**
- **4.** Sélectionnez le dossier **Général** dans la barre latérale gauche.
- **5.** Sélectionnez **Valeurs par défaut de l'imprimante**.
- **6.** Sélectionnez **Activé** ou **Désactivé** dans la liste déroulante du **menu du panneau avant**.
	- Sélectionnez **Activé** pour donner accès à tous les menus.
	- Sélectionnez **Désactivé** pour limiter le nombre d'options de configuration de l'imprimante.
- **7.** Cliquez sur **Enregistrer les modifications** en bas de la page.

# **Système de sécuritédes fichiers**

Si votre imprimante possède un disque dur, votre administrateur système peut employer le menu **Sécurité des fichiers** pour :

- rendre des fichiers supprimés irrécupérables ;
- supprimer d'anciens fichiers de travaux d'impression d'épreuves et sécurisés.

### **Accès au délai de chargement du papier**

Si votre travail d'impression est mis en forme pour un type ou un format de papier différent de ceux chargés dans l'imprimante, son panneau avant affiche un message vous invitant à charger le papier correct. Le délai de chargement du papier contrôle la durée que l'imprimante doit attendre avant d'imprimer sur un autre type ou format de papier.

Pour changer le délai de chargement du papier, utilisez :

- Le panneau avant de l'imprimante
- CentreWare IS

#### **Utilisation du panneau avant de l'imprimante**

Pour changer the le délai de chargement du papier :

- **1.** Sélectionnez **Installation de l'imprimante** et appuyez sur le bouton **OK**.
- **2.** Sélectionnez **Configuration de la gestion du papier** et appuyez sur le bouton **OK**.
- **3.** Sélectionnez **Délai de chargement du papier** et appuyez sur le bouton **OK**.
- **4.** Sélectionnez la valeur de délai désirée. Les valeurs (**Aucun**, **1**, **3**, **5** ou **10** minutes, **1** heure ou **24** heures) indiquent la période désirée d'attente de chargement de papier avant impression. Si vous sélectionnez la valeur **Aucun**, l'imprimante n'attend pas l'insertion du papier et utilise immédiatement le papier contenu dans le bac par défaut.
- **5.** Appuyez sur le bouton **OK** pour enregistrer la modification.

### **Utilisation de CentreWare IS**

Pour changer le délai de chargement du papier :

- **1.** Lancez votre navigateur Web.
- **2.** Entrez l'adresse IP de l'imprimante dans le champ **Adresse** du navigateur  $(http://xxxx.xxx.xxx.xxx.xxx).$
- **3.** Sélectionnez **Propriétés.**
- **4.** Sélectionnez le dossier **Général** dans la barre latérale gauche.
- **5.** Sélectionnez **Valeurs par défaut de l'imprimante**.
- **6.** Sélectionnez la valeur **Délai de chargement du papier** désirée dans **Paramètres de délai**. Les valeurs (**Aucun**, **1**, **3**, **5** ou **10** minutes, **1** ou **24** heures) indiquent la période désirée d'attente de chargement de papier avant impression. Si vous sélectionnez la valeur **Aucun**, l'imprimante n'attend pas l'insertion du papier et utilise immédiatement le papier contenu dans le bac par défaut.
- **7.** Cliquez sur **Enregistrer les modifications** en bas de l'écran.

### **Sélection des paramètres de bacs**

Il existe deux méthodes de sélection des bacs :

- Le panneau avant de l'imprimante
- CentreWare IS

#### **Utilisation du panneau avant**

Pour sélectionner un bac :

- **1.** Sur le panneau avant de l'imprimante, sélectionnez **Installation de l'imprimante** et appuyez sur la touche **OK**.
- **2.** Sélectionnez **Configuration de la gestion du papier** et appuyez sur la touche **OK**.
- **3.** Sélectionnez **Source du papier** et appuyez sur la touche **OK**.
- **4.** Sélectionnez le bac désiré ou **Sélection automatique**.
- **5.** Appuyez sur la touche **OK** pour enregistrer les modifications.

#### **Remarque**

Le pilote a préséance sur le panneau avant et CentreWare IS pour la sélection du bac.

### **Utilisation de CentreWare IS**

Pour sélectionner un bac par défaut :

- **1.** Lancez votre navigateur Web.
- **2.** Entrez l'adresse IP de l'imprimante dans le champ **Adresse** du navigateur  $(http://xxxx.xxx.xxx.xxx).$
- **3.** Sélectionnez **Propriétés**.
- **4.** Sélectionnez le dossier **Général** dans la barre latérale gauche.
- **5.** Sélectionnez **Valeurs par défaut de l'imprimante**.
- **6.** Sélectionnez **Paramètres du mode d'impression**, puis sélectionnez le bac dans la liste déroulante **Source de papier**.
- **7.** Cliquez sur **Enregistrer les modifications** en bas de l'écran.

#### **Changement de bac**

Cette fonction permet à l'imprimante de permuter les bacs qui contiennent du papier de même type et de même format quand l'un d'eux est vide.

Le changement de bac est contrôlé par le pilote de l'imprimante, le panneau avant ou CentreWare IS.

Les travaux PCL utilisent toujours le changement de bac, mais les travaux PostScript désactivent cette fonction lorsqu'un bac spécifique a été choisi comme source de papier.

### **Séquence des bacs**

La séquence des bacs peut être définie dans un ordre particulier, en incluant tous les bacs de l'imprimante ou seulement certains d'entre eux. Lorsque tous les bacs ne sont pas configurés et qu'un travail spécifie un bac qui ne figure pas dans la liste, le changement de bac à partir de celui-ci ne fonctionne pas, même s'il est activé.

La séquence de bacs Désactivée utilise une séquence par défaut, qui est déterminée par le nombre de bacs installés et la source de papier en cours qui est définie sur le panneau avant ou dans CentreWare IS. Cette séquence par défaut commence par 2-3-4-1, puis supprime les bacs qui ne sont pas installés avant de placer en première position le bac de la source de papier en cours si un bac spécifique est sélectionné.

Vous pouvez spécifier la séquence que l'imprimante utilise pour sélectionner les bacs contenant le type et le format de papier appropriés pour un travail d'impression. Il existe deux méthodes de définition de la séquence des bacs :

- Le panneau avant de l'imprimante
- CentreWare IS

#### **Utilisation du panneau avant**

Pour spécifier la séquence des bacs :

- **1.** Sur le panneau avant de l'imprimante, sélectionnez **Installation de l'imprimante** et appuyez sur la touche **OK**.
- **2.** Sélectionnez **Configuration de la gestion du papier** et appuyez sur la touche **OK**.
- **3.** Sélectionnez **Séquences des bacs** et appuyez sur la touche **OK**.
- **4.** Sélectionnez la séquence des bacs désirée.
- **5.** Appuyez sur la touche **OK** pour enregistrer les modifications.

#### **Utilisation de CentreWare IS**

Pour spécifier la séquence des bacs :

- **1.** Lancez votre navigateur Web.
- **2.** Entrez l'adresse IP de l'imprimante dans le champ **Adresse** du navigateur  $(http://xxx.xxx.xxx.xxx.xxx).$
- **3.** Cliquez sur l'onglet **Propriétés**.
- **4.** Sélectionnez **Valeurs par défaut de l'imprimante** dans la barre latérale gauche.
- **5.** Sélectionnez la séquence de bacs désirée dans la liste déroulante **Séquences des bacs**.
- **6.** Cliquez sur le bouton **Enregistrer les modifications** en bas de la page.

## **Réglage de la luminosité du panneau avant**

Pour régler la luminosité du rétro-éclairage du panneau avant :

- **1.** Sur le panneau avant de l'imprimante, sélectionnez **Installation de l'imprimante** et appuyez sur la touche **OK**.
- **2.** Sélectionnez **Configuration du panneau avant** et appuyez sur le bouton **OK**.
- **3.** Sélectionnez **Luminosité du panneau avant** et appuyez sur le bouton **OK**.
- **4.** Appuyez sur le bouton **Flèche bas** ou **Flèche haut** pour augmenter ou diminuer la valeur de luminosité du panneau avant. La plage de valeurs de luminosité est comprise entre **0** (pas de rétro-éclairage) et **10** (luminosité de rétro-éclairage maximale).
- **5.** Appuyez sur le bouton **OK** pour enregistrer la modification.

### **Réglage du contraste du panneau avant**

Pour régler le contraste entre le texte et l'arrière-plan et ainsi améliorer la lisibilité du texte du panneau avant :

- **1.** Sur le panneau avant de l'imprimante, sélectionnez **Installation de l'imprimante** et appuyez sur la touche **OK**.
- **2.** Sélectionnez **Configuration du panneau avant** et appuyez sur le bouton **OK**.
- **3.** Sélectionnez **Contraste du panneau avant** et appuyez sur le bouton **OK**.
- **4.** Appuyez sur le bouton **Flèche bas** ou **Flèche haut** pour augmenter ou diminuer la valeur de contraste du panneau avant. La plage de valeurs de contraste est comprise entre **1** (luminosité de rétro-éclairage maximale) et **10** (pas de rétro-éclairage).
- **5.** Appuyez sur le bouton **OK** pour enregistrer la modification.

### **Changement de la langue de l'imprimante**

Pour changer la langue utilisée pour le texte du panneau avant, CentreWare IS et certaines pages d'informations :

- **1.** Sur le panneau avant de l'imprimante, sélectionnez **Installation de l'imprimante** et appuyez sur la touche **OK**.
- **2.** Sélectionnez **Configuration du panneau avant** et appuyez sur le bouton **OK**.
- **3.** Sélectionnez **Langue du panneau avant** et appuyez sur le bouton **OK**.
- **4.** Sélectionnez la langue désirée et appuyez sur le bouton **OK**.